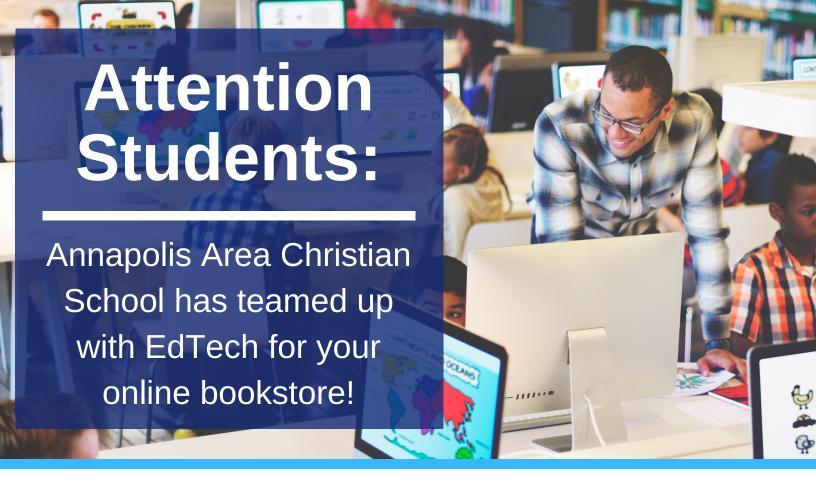

## Here's how it works:

- Beginning 6/24/19, you can access your online bookstore at acs.shelfit.com.
- Log into your account with your school-issued email address and the password provided by your school.
- Click **Store** in the left-hand sidebar to start shopping.
- Order early for delivery before classes begin.
- Contact EdTech's Customer Support if you need assistance.
- See the next page for ordering instructions.

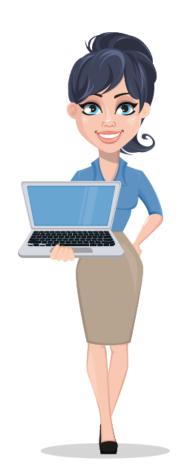

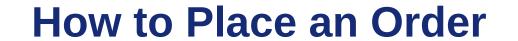

- Log into your school's bookstore at acs.shelfit.com.
- Select **Store** in the left-hand sidebar.
- Click the dropdown menu located under Select A Department and select the first department you'd like to purchase books for.
- A list of courses will appear below. Select the first course you'd like to purchase books for.
- To add a book to your cart, click the green Add To Cart button.
- Repeat the steps above as needed until all the books you need are in your cart.
- When your shopping is complete, click the green Proceed To Cart button.
- You may see books fulfilled by either EdTech or Amazon in your shopping cart.
- Enter your billing information and click the **Continue** button.
- Select either internal credit or a credit card as your payment method.
- To pay with a credit card, complete all required fields and click the green **Continue** button.
- Confirm that all information is correct, and click the green Place
  Order button.
- Please keep a record of your order confirmation number in case you need to contact Customer Support.
- If any books are being fulfilled by Amazon, you can now click the green Checkout on Amazon button.
- Click the Continue button to finish checking out.

customersfirst@shelfit.com (855) EdTech5 www.edtechsoftware.com